Benutzerhandbuch

© Copyright 2016 HP Development Company, L.P.

Windows ist in den USA und bzw. oder anderen Ländern entweder eine eingetragene Marke oder eine Marke der Microsoft Corporation.

#### DTS-Patente finden Sie unter

<http://patents.dts.com>. Hergestellt unter Lizenz von DTS Licensing Limited. DTS, das Symbol sowie DTS und das Symbol zusammen sind eingetragene Marken und DTS Studio Sound ist eine Marke von DTS, Inc. © DTS, Inc.

Alle Rechte vorbehalten **Studio Sound** 

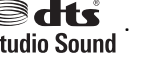

HP haftet – ausgenommen für die Verletzung des Lebens, des Körpers, der Gesundheit oder nach dem Produkthaftungsgesetz – nicht für Schäden, die fahrlässig von HP, einem gesetzlichen Vertreter oder einem Erfüllungsgehilfen verursacht wurden. Die Haftung für grobe Fahrlässigkeit und Vorsatz bleibt hiervon unberührt. Inhaltliche Änderungen dieses Dokuments behalten wir uns ohne Ankündigung vor. Die Informationen in dieser Veröffentlichung werden ohne Gewähr für ihre Richtigkeit zur Verfügung gestellt. Insbesondere enthalten diese Informationen keinerlei zugesicherte Eigenschaften. Alle sich aus der Verwendung dieser Informationen ergebenden Risiken trägt der Benutzer. Die Herstellergarantie für HP Produkte wird ausschließlich in der entsprechenden, zum Produkt gehörigen Garantieerklärung beschrieben. Aus dem vorliegenden Dokument sind keine weiter reichenden Garantieansprüche abzuleiten.

Erste Ausgabe: Juli 2016

Teilenummer des Dokuments: 903663-041

#### **Produkthinweis**

In diesem Handbuch werden die Funktionen beschrieben, die von den meisten Produkten unterstützt werden. Einige der Funktionen stehen möglicherweise nicht auf Ihrem Computer zur Verfügung.

Nicht alle Funktionen sind in allen Editionen oder Versionen von Windows verfügbar. Einige Systeme benötigen eventuell aktualisierte und/oder separat zu erwerbende Hardware, Treiber, Software oder ein BIOS-Update, um die Funktionalität von Windows in vollem Umfang nutzen zu können. Ausführliche Informationen zu diesem Thema finden Sie unter <http://www.microsoft.com>.

Um auf die neuesten Benutzerhandbücher oder Handbücher für Ihr Produkt zuzugreifen, gehen Sie zu<http://www.hp.com/support>und wählen Sie Ihr Land aus. Wählen Sie **Finden Sie Ihr Produkt** und folgen Sie den Anleitungen auf dem Bildschirm.

#### **Bestimmungen zur Verwendung der Software**

Durch Installieren, Kopieren, Herunterladen oder anderweitiges Verwenden jeglichen auf diesem Computer vorinstallierten Softwareprodukts stimmen Sie den Bedingungen des HP Endbenutzer-Lizenzvertrags (EULA) zu. Wenn Sie mit diesen Lizenzbedingungen nicht einverstanden sind, besteht Ihr einziger Anspruch darin, das gesamte unbenutzte Produkt (Hardware und Software) innerhalb von 14 Tagen für eine Rückerstattung des Kaufpreises gemäß der Rückerstattungsregelung des Verkäufers an den Verkäufer zurückzugeben.

Wenn Sie weitere Informationen bzw. eine volle Rückerstattung des Kaufpreises für den Computer wünschen, wenden Sie sich bitte an den Verkäufer.

### **Sicherheitshinweis**

**VORSICHT!** Um eventuelle Verbrennungen oder eine Überhitzung des Computers zu vermeiden, stellen Sie den Computer nicht direkt auf Ihren Schoß, und blockieren Sie die Lüftungsschlitze nicht. Verwenden Sie den Computer nur auf einer festen, ebenen Oberfläche. Vermeiden Sie die Blockierung der Luftzirkulation durch andere feste Objekte, wie beispielsweise einen in unmittelbarer Nähe aufgestellten Drucker, oder durch weiche Objekte, wie Kissen, Teppiche oder Kleidung. Vermeiden Sie während des Betriebs außerdem direkten Kontakt des Netzteils mit der Haut und mit weichen Oberflächen, wie Kissen, Teppichen oder Kleidung. Der Computer und das Netzteil entsprechen den Temperaturgrenzwerten für dem Benutzer zugängliche Oberflächen, die durch den internationalen Standard für die Sicherheit von Einrichtungen der Informationstechnologie (IEC 60950-1) definiert sind.

## **Inhaltsverzeichnis**

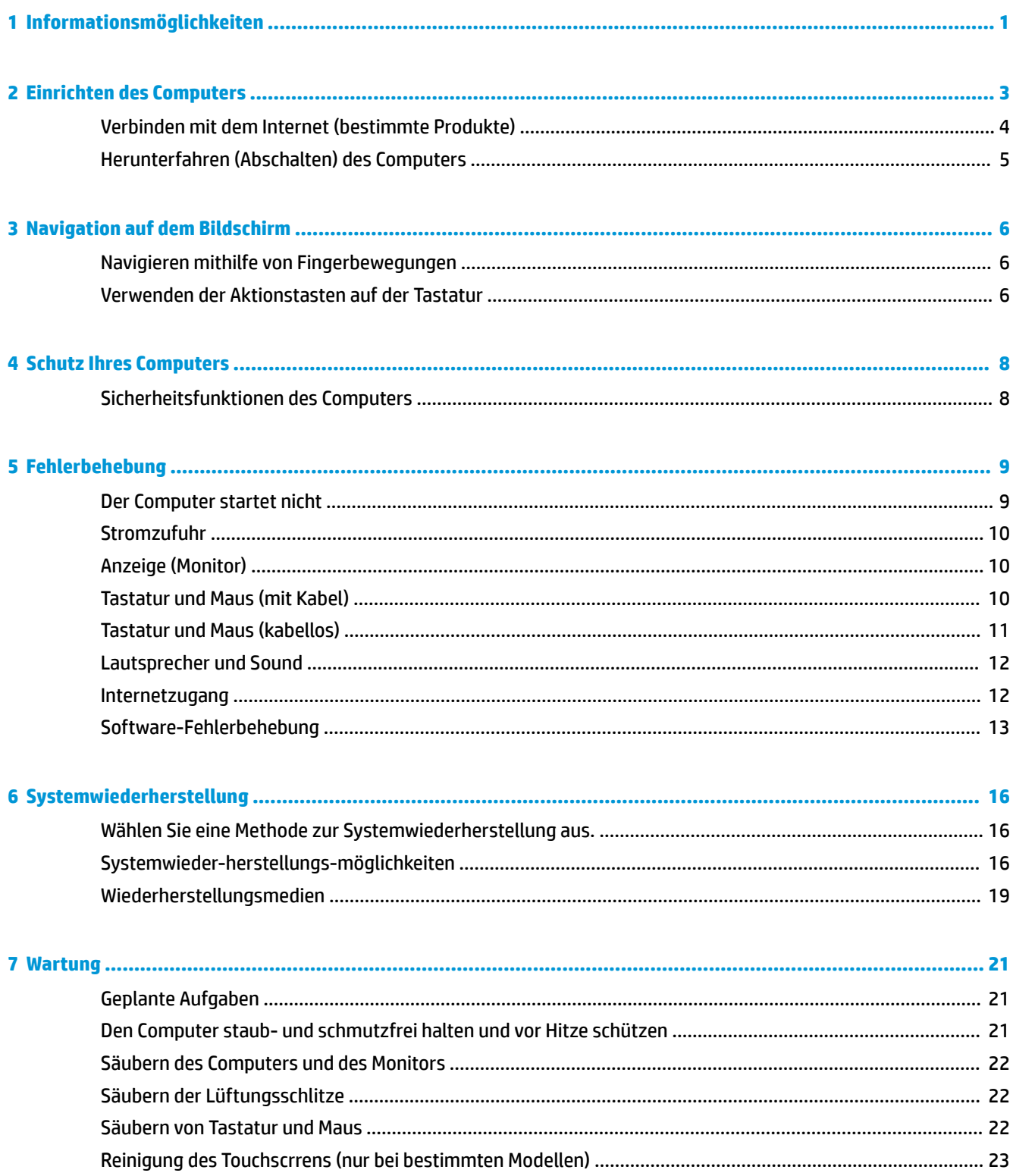

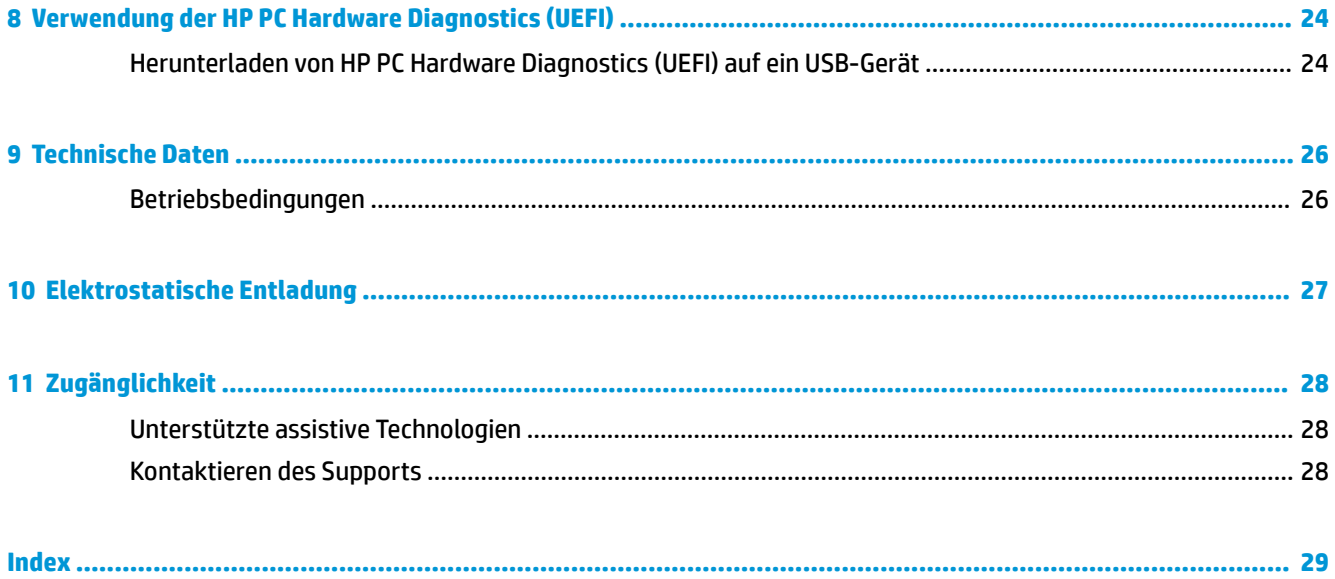

# <span id="page-6-0"></span>**1 Informationsmöglichkeiten**

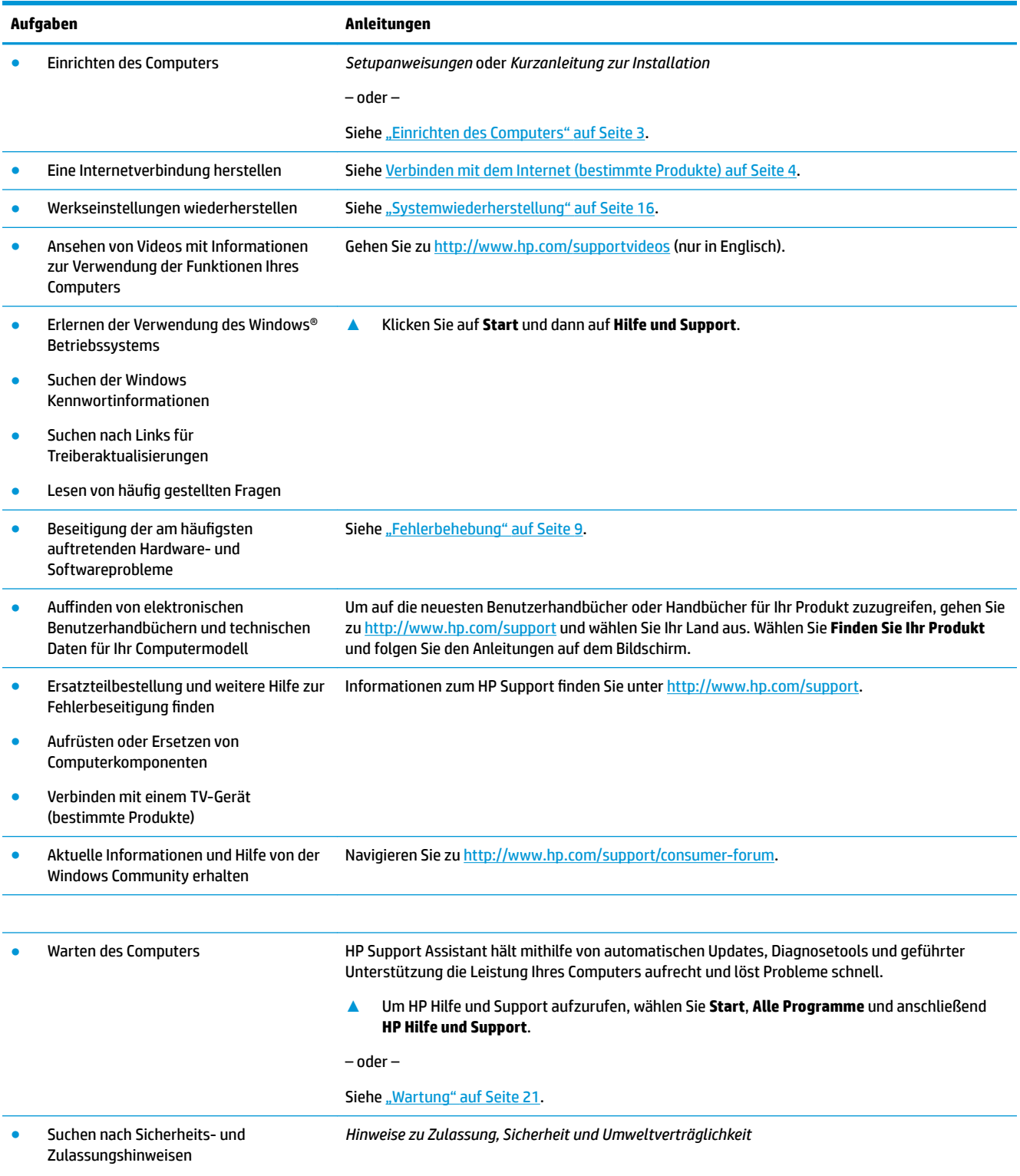

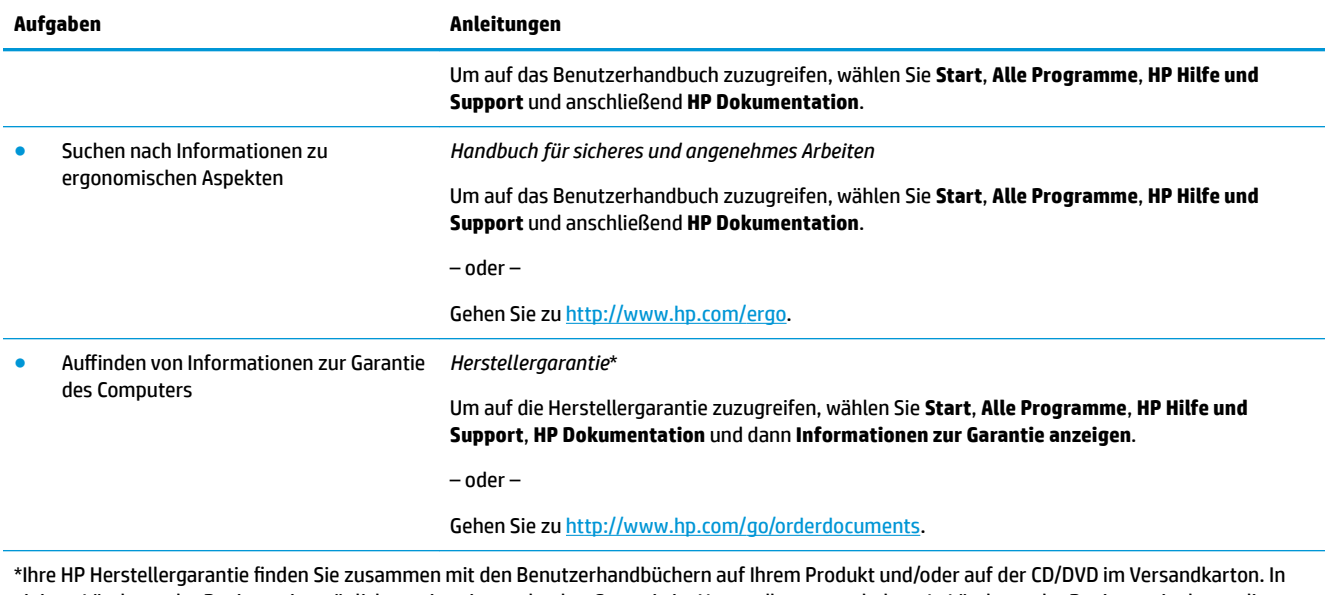

einigen Ländern oder Regionen ist möglicherweise eine gedruckte Garantie im Versandkarton enthalten. In Ländern oder Regionen, in denen die Garantie nicht in gedruckter Form angeboten wird, können Sie eine Kopie unter<http://www.hp.com/go/orderdocuments> anfordern. Wenn Sie Produkte im Asien-Pazifikraum erworben haben, können Sie sich unter POD, PO Box 161, Kitchener Road Post Office, Singapore 912006 schriftlich an HP wenden. Geben Sie bitte die Produktbezeichnung, Ihren Namen, Ihre Telefonnummer und Ihre Postanschrift an.

## <span id="page-8-0"></span>**2 Einrichten des Computers**

**VORSICHT!** Beachten Sie die folgenden Hinweise, um das Risiko von Stromschlägen oder Geräteschäden zu verringern:

- Stellen Sie den Computer so auf, dass er vor Wasser, Staub, Feuchtigkeit und Ruß geschützt ist. Diese Umwelteinflüsse können zu einer Erhöhung der Temperatur im Inneren des Computers führen oder einen Brand oder Tod durch Stromschlag verursachen.
- Der Erdungskontakt des Netzkabels darf unter keinen Umständen deaktiviert werden. Der Erdungskontakt erfüllt eine wichtige Sicherheitsfunktion.
- Stecken Sie das Netzkabel in eine Netzsteckdose, die jederzeit frei zugänglich ist.
- Trennen Sie die Stromverbindung zum Gerät, indem Sie das Netzkabel aus der Netzsteckdose ziehen. Versuchen Sie nicht, das Gehäuse des CD- bzw. DVD-Laufwerks zu öffnen, da anderenfalls der Laserstrahl austreten kann.
- Das Netzteil ist auf das Land bzw. die Region abgestimmt, in dem bzw. der Sie den Computer gekauft haben. Wenn Sie umziehen, müssen Sie vor dem Anschließen des Computers an eine Netzsteckdose zunächst die örtliche Spannung in Erfahrung bringen.

Lesen Sie das *Handbuch für sicheres und angenehmes Arbeiten*, um das Risiko schwerer Verletzungen zu mindern. Um auf dieses Handbuch zuzugreifen, navigieren Sie zu <http://www.hp.com/ergo>.

- **1.** Positionieren Sie den Computer so, dass alle Lüftungsöffnungen frei liegen und Kabel nicht im Weg liegen, sodass Sie weder darauf treten noch diese durch Aufstellen von Möbeln beschädigen können.
- **2.** Wenn Sie alle Netzkabel vom Monitor, Computer und Zubehör an eine unterbrechungsfreie Stromversorgung (USV) anschließen, wird empfohlen, ein Überspannungsschutzgerät zu verwenden. Wenn der Computer über einen TV-Tuner, ein Modem oder einen Telefonanschluss verfügt, schützen Sie den Computer, indem Sie Überspannungsschutz auch mit diesen Signaleingängen verwenden. Schließen Sie das TV-Kabel oder das Telefonkabel an das Überspannungsschutzgerät an, und schließen Sie anschließend das Gerät an den Computer an.
- **3.** Herunterladen und installieren von Betriebssystem-Aktualisierungen.
	- **a.** Ermitteln Sie die auf Ihrem Computer ausgeführte Betriebssystemversion.

Wählen Sie **Start**, geben Sie in das Suchfeld System ein, und wählen Sie dann **Systeminformationen**.

- **b.** Öffnen Sie Ihren Internetbrowser und navigieren Sie zu [http://www.hp.com/support.](http://www.hp.com/support)
- **c.** Falls erforderlich, wählen Sie Ihr Land und Ihre Sprache aus, und wählen Sie dann **Get software and drivers** (Software und Treiber erwerben).
- **d.** Geben Sie den Computermodellnamen und die Computermodellnummer in das Eingabefeld ein, und wählen Sie dann **Suche nach Produkt**.
- **e.** Wählen Sie das Betriebssystem Ihres Computers aus.
- **f.** Wählen Sie neben den einzelnen Updates, die Sie herunterladen möchten, die Option **Download**.
- **g.** Folgen Sie zum Installieren der heruntergeladenen Updates den Anleitungen auf dem Bildschirm.
- **4.** Im Versandkarton des Computers befinden sich ggf. zusätzliches Informationsmaterial oder aktuelle Ergänzungen.

<span id="page-9-0"></span>Bei Bedarf können Sie nach der ersten Einrichtung des Computers weitere Hardware oder Software installieren. Überprüfen Sie vor dem Erwerb neuer Hardware oder Software für den Computer das Betriebssystem, den Speicher und andere aufgelistete Anforderungen Folgen Sie den Anleitungen des Software-Herstellers zur Installation der neuen Software.

- **EX** HINWEIS: Verwenden Sie nur lizenzierte Originalsoftware. Die Installation von Softwarekopien kann zu einer instabilen Installation führen, Ihren Computer mit einem Virus infizieren oder illegal sein.
- **HINWEIS:** Eine Sicherheitslösung soll zur Abschreckung dienen, kann jedoch Diebstahl, eine missbräuchliche Verwendung oder Software-Angriffe nicht in jedem Fall verhindern.

## **Verbinden mit dem Internet (bestimmte Produkte)**

So stellen sie eine Verbindung mit einem Wireless-Netzwerk her:

- **<sup>2</sup> HINWEIS:** Um ein Wireless Local Area Network (WLAN) einzurichten und eine Verbindung zum Internet herzustellen, benötigen Sie ein Breitbandmodem (DSL oder Kabel) (separat zu erwerben), einen Hochgeschwindigkeits-Internetzugang, den Sie von einem Internetprovider erworben haben, und einen Wireless-Router (separat zu erwerben).
	- **1.** Stellen Sie sicher, dass das WLAN-Gerät eingeschaltet ist.
	- **2.** Wählen Sie das Netzwerkstatussymbol in der Taskleiste und verbinden Sie sich dann mit einem der verfügbaren Netzwerke.

Wenn auf Ihrem WLAN eine Sicherheitsfunktion aktiviert ist, werden Sie aufgefordert, einen Sicherheitscode einzugeben. Geben Sie den Code ein und wählen Sie **Weiter**, um die Verbindung herzustellen.

- **HINWEIS:** Wenn keine WLANs angezeigt werden, befinden Sie sich nicht in der Reichweite eines Wireless-Routers oder eines Access Point.
- **HINWEIS:** Falls Sie das WLAN, mit dem Sie sich verbinden möchten, nicht sehen, klicken Sie mit der rechten Maustaste bzw. tippen Sie zweimal auf das Netzwerkstatussymbol in der Taskleiste, und wählen Sie dann **Netzwerk- und Freigabecenter Ñffnen**. Wählen Sie die Option **Neue Verbindung oder neues Netzwerk einrichten**. Eine Liste mit Optionen wird angezeigt, in der Sie manuell nach einem Netzwerk suchen und eine Verbindung herstellen oder eine neue Netzwerkverbindung erstellen können.
- **3.** Folgen Sie den Anleitungen auf dem Bildschirm, um die Verbindung abzuschließen.

Nachdem die Verbindung hergestellt wurde, wählen Sie das Netzwerkstatussymbol im Infobereich außen rechts in der Taskleiste, um den Namen und den Status der Verbindung zu überprüfen.

So stellen Sie eine Verbindung zu einem kabelgebundenen Netzwerk her:

- **1.** Schließen Sie ein 8-poliges RJ-45-Netzwerkkabel an die Netzwerkbuchse am Computer an.
- **2.** Stecken Sie das andere Ende des Netzwerkkabels in eine Netzwerk-Wandbuchse oder einen Anschluss am Router.
- **E** HINWEIS: Wenn das Netzwerkkabel über eine Rauschunterdrückungsschaltung verfügt, die Störungen durch Rundfunk- und Fernsehempfang verhindert, richten Sie das Kabelende mit der Schaltung zum Computer hin aus.

Falls Sie beim Herstellen der Verbindung zum Internet Probleme haben, gehen Sie zu Internetzugang [auf Seite 12](#page-17-0).

## <span id="page-10-0"></span>**Herunterfahren (Abschalten) des Computers**

**ACHTUNG:** Nicht gespeicherte Daten gehen verloren, wenn der Computer heruntergefahren wird. Vergessen Sie nicht, Ihre Arbeit zu speichern, bevor Sie den Computer herunterfahren.

Der Befehl "Herunterfahren" schließt alle geöffneten Programme, einschließlich des Betriebssystems. Display und Computer werden ausgeschaltet.

Fahren Sie den Computer in den folgenden Situationen herunter:

- Wenn Sie auf Komponenten im Computer zugreifen müssen
- Wenn Sie ein externes Hardwaregerät an einem anderen Anschluss als einem USB- oder Video-Anschluss oder an eine Kopfhörer- oder Mikrofonbuchse anschließen
- Wenn der Computer längere Zeit nicht verwendet wird und an keine externe Stromquelle angeschlossen ist

Auch wenn Sie den Computer über die Ein/Aus-Taste herunterfahren können, sollten Sie den Computer über den Windows-Befehl "Herunterfahren" ausschalten.

**<sup>27</sup> HINWEIS:** Befindet sich der Computer im Standbymodus oder im Ruhezustand, müssen Sie diesen Modus durch kurzes Drücken der Ein/Aus-Taste zunächst beenden.

- **1.** Speichern Sie Ihre Daten, und schließen Sie alle geöffneten Programme.
- **2.** Wählen Sie die SchaltƮ¿che **Start** und dann **Herunterfahren**.

## <span id="page-11-0"></span>**3 Navigation auf dem Bildschirm**

Die Navigation auf dem Bildschirm kann erfolgen mit:

- Fingerbewegungen (bestimmte Produkte)
- **Tastatur und Maus**

Bestimmte Computermodelle verfügen zur Ausführung von Routineaufgaben über spezielle Aktionstasten oder Tastenkombinationen auf der Tastatur.

### **Navigieren mithilfe von Fingerbewegungen**

Sie können die Fingerbewegungen durch Ändern von Einstellungen, Tastenkonfigurationen, Klickgeschwindigkeit und Zeigeroptionen nach Bedarf anpassen.

Geben Sie Systemsteuerung in das Suchfeld der Taskleiste ein und wählen Sie dann **Systemsteuerung**. Wählen Sie **Hardware und Sound**. Wählen Sie unter **Geräte und Drucker** die Option **Maus**.

**W** HINWEIS: Nicht alle Apps unterstützen Fingerbewegungen.

### **Verwenden der Aktionstasten auf der Tastatur**

Mit Tastatur und Maus können Sie Eingaben machen, Elemente auswählen, einen Bildlauf durchführen und die gleichen Funktionen verwenden wie mit Fingerbewegungen. Mit der Tastatur können Sie nicht nur schreiben, sondern auch bestimmte Funktionen mit den Aktionstasten und Tastenkombinationen ausführen.

**HINWEIS:** Je nach Land oder Region kann Ihre Tastatur Tasten und Tastaturfunktionen aufweisen, die von den in diesem Abschnitt beschriebenen abweichen.

#### **Verwenden der Aktionstasten oder Tastenkombinationen**

Sie können durch das Verwenden bestimmter Tasten und Tastenkombinationen schnell auf Informationen zugreifen oder Funktionen ausführen.

● Aktionstasten – Führen eine zugewiesene Funktion aus. Die Symbole auf den Funktionstasten oben an der Tastatur zeigen die der jeweiligen Taste zugewiesene Funktion an.

Um die einer Aktionstaste zugewiesene Funktion zu verwenden, drücken Sie die Taste und halten Sie sie gedrückt.

Tastenkombinationen – Eine Kombination der Fn-Taste und der Esc-Taste, der Leertaste oder der entsprechenden Aktionstaste.

Um eine Tastenkombination zu verwenden, drücken Sie kurz die Fn-Taste und drücken Sie dann kurz die zweite Taste der Kombination.

Je nach Computermodell kann Ihre Tastatur die folgenden Tasten unterstützen.

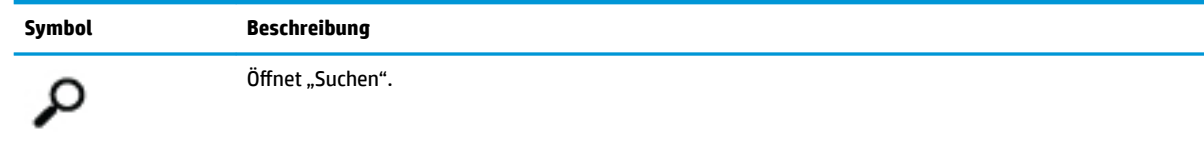

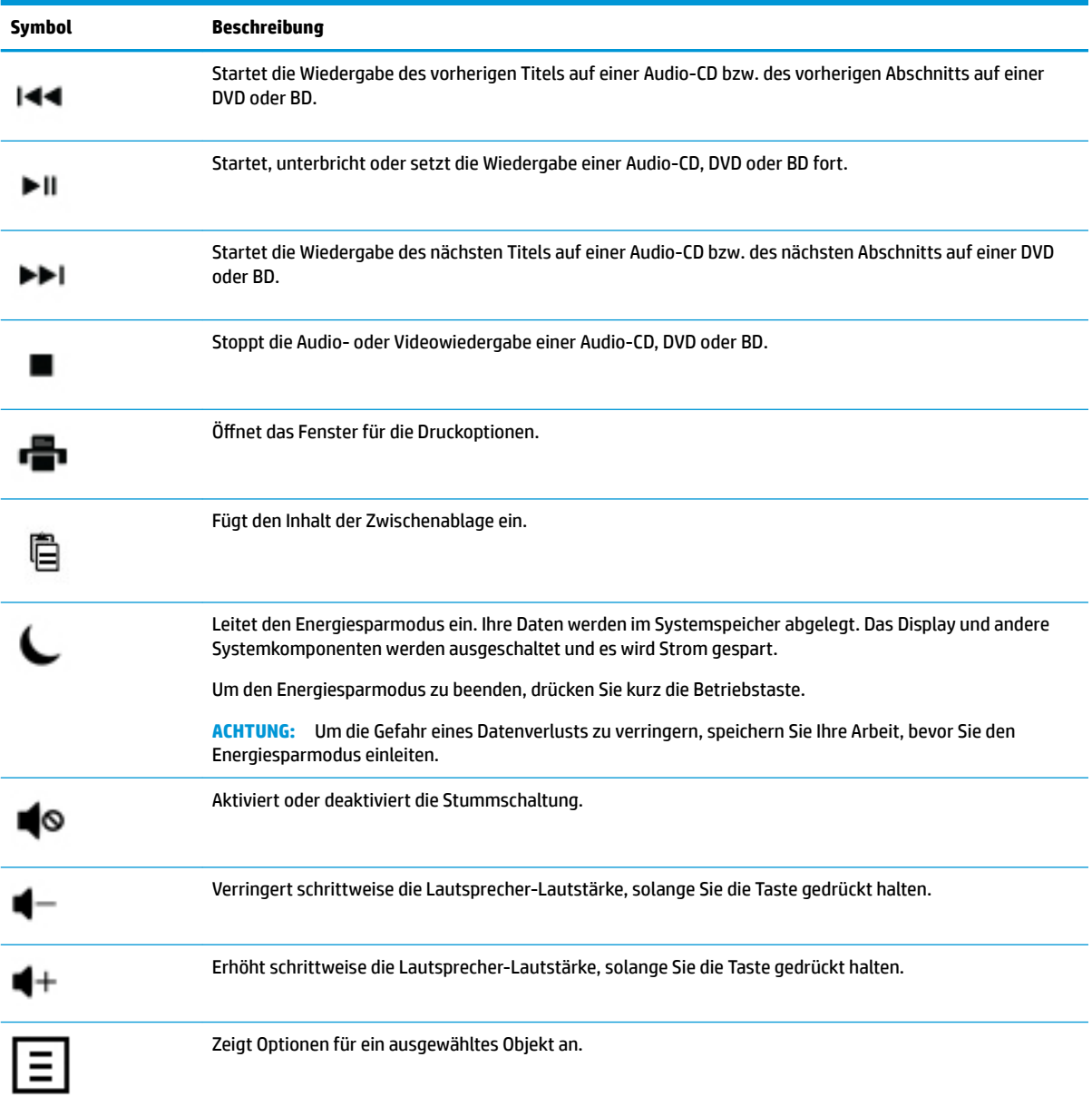

## <span id="page-13-0"></span>**4 Schutz Ihres Computers**

Ihr Computer enthält Funktionen, die helfen die Integrität Ihres Systems und dessen Daten vor unbefugtem zugriff zu schützen. Überprüfen Sie diese Funktionen, um eine korrekte Nutzung sicherzustellen.

## **Sicherheitsfunktionen des Computers**

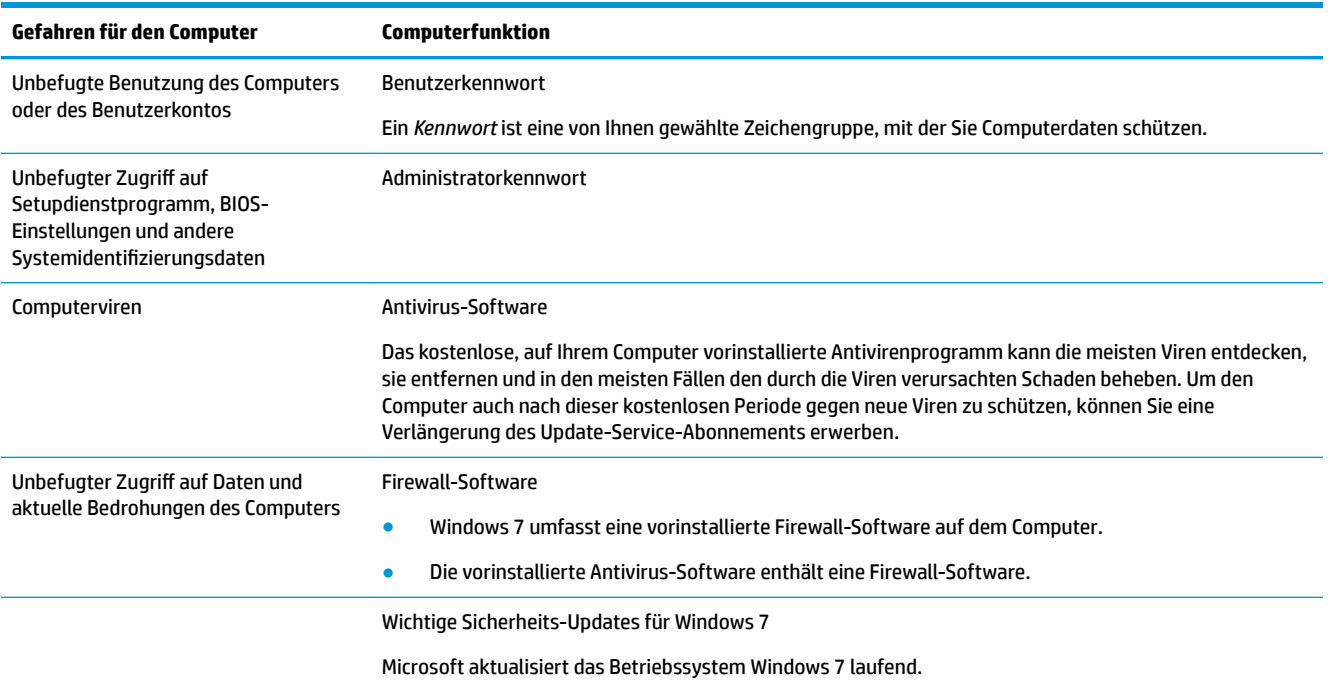

## <span id="page-14-0"></span>**5 Fehlerbehebung**

Informationen über Probleme mit Peripheriegeräten wie Monitor oder Drucker finden Sie in der Dokumentation des jeweiligen Herstellers. In den folgenden Tabellen sind Probleme aufgeführt, die bei der Installation, beim Start oder bei der Verwendung Ihres Computers auftreten können und mögliche Lösungen dazu.

Für weitere Informationen oder zusätzliche Optionen zur Fehlerbehebung nehmen Sie die mit dem Computer gelieferte Kurzanleitung zur Hilfe, oder besuchen Sie uns auf der folgenden Webseite: http://www.hp.com/ support and search for your computer model.

## **Der Computer startet nicht**

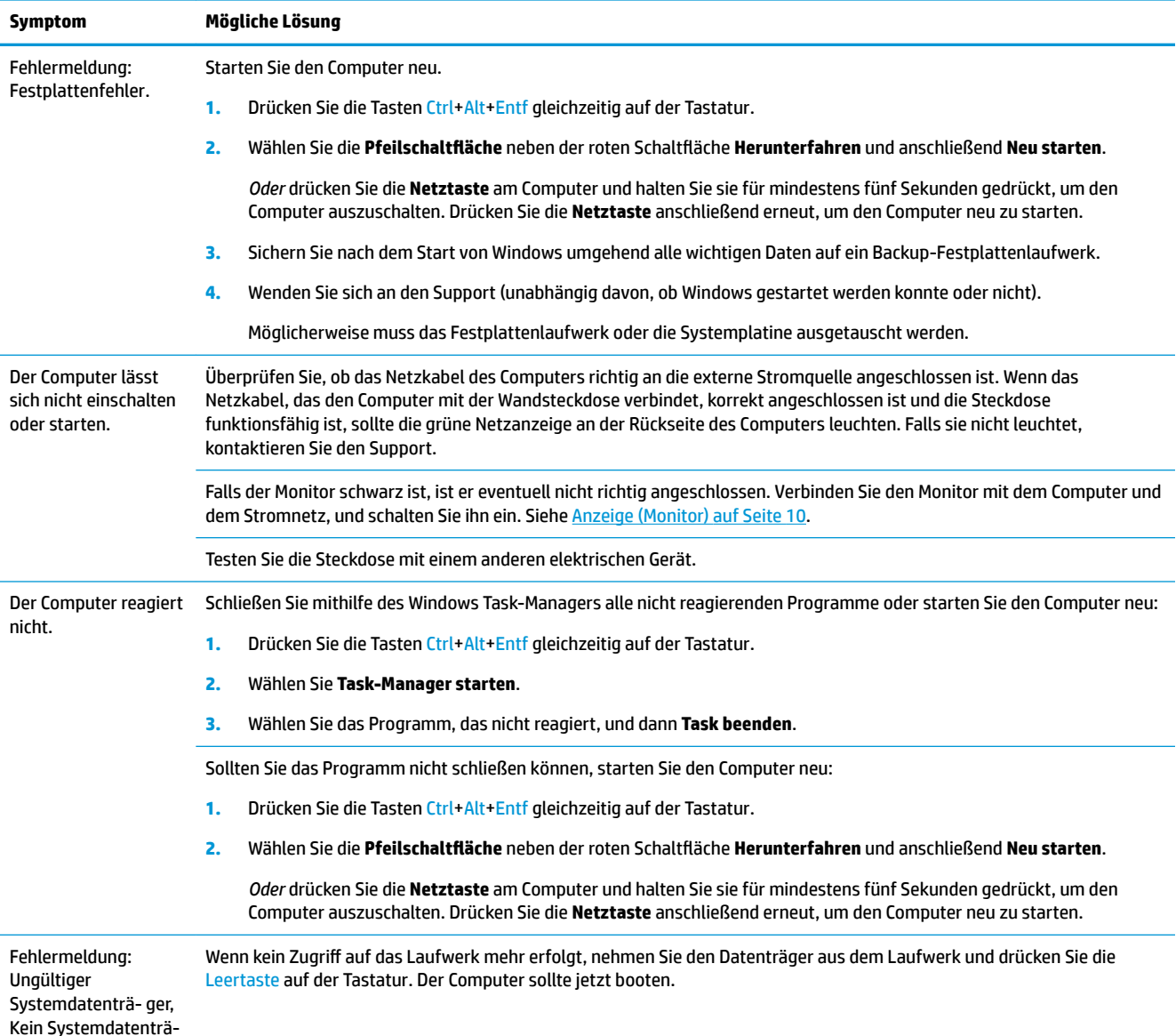

<span id="page-15-0"></span>**Symptom Mögliche Lösung**

ger oder Datenträgerfehler.

## **Stromzufuhr**

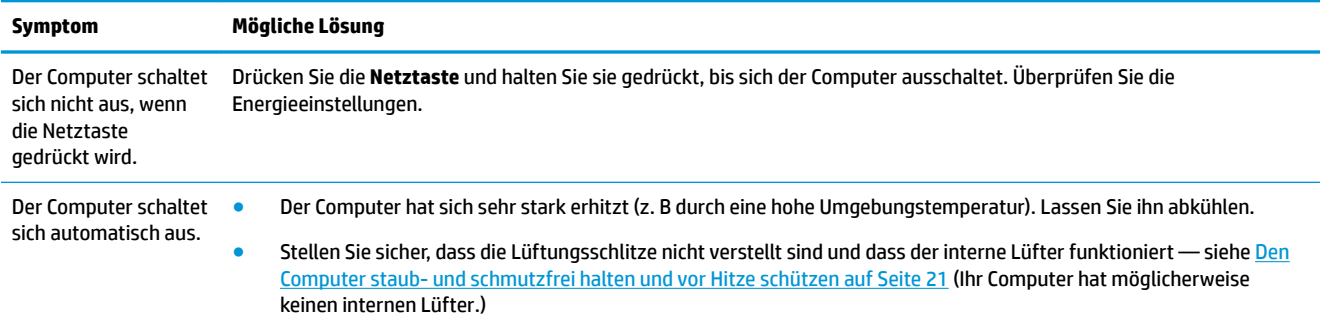

## **Anzeige (Monitor)**

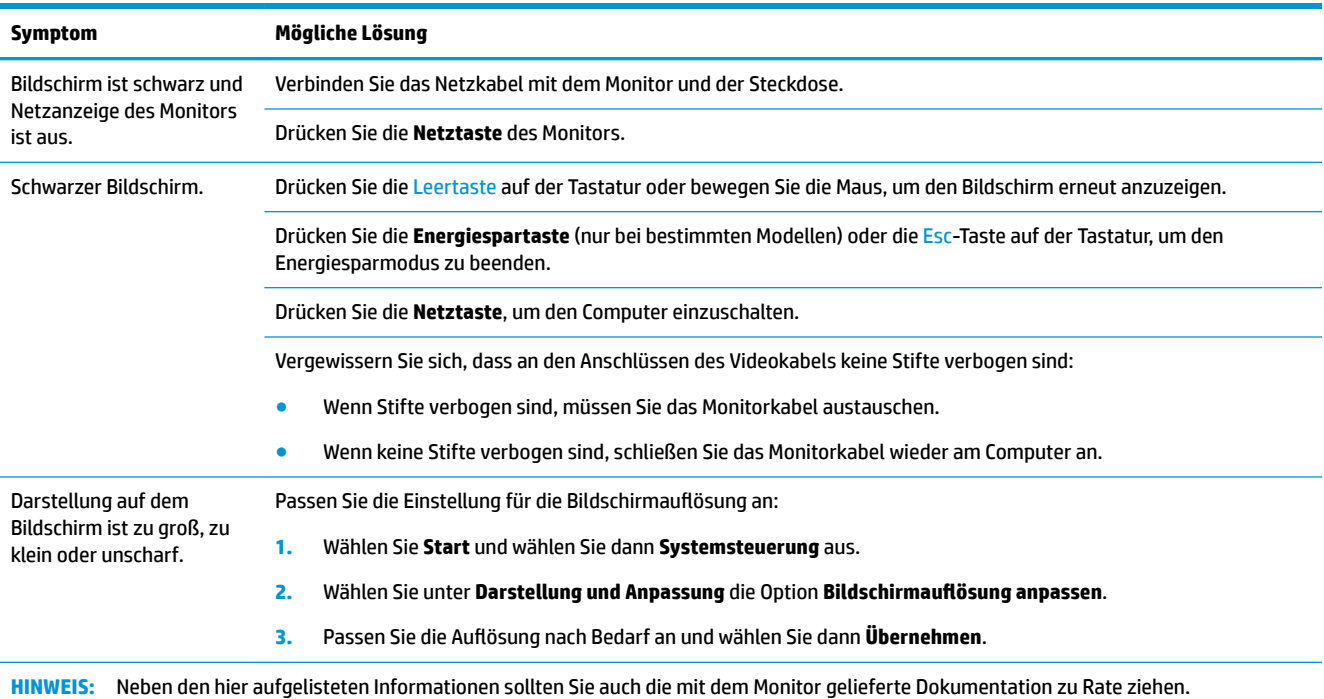

## **Tastatur und Maus (mit Kabel)**

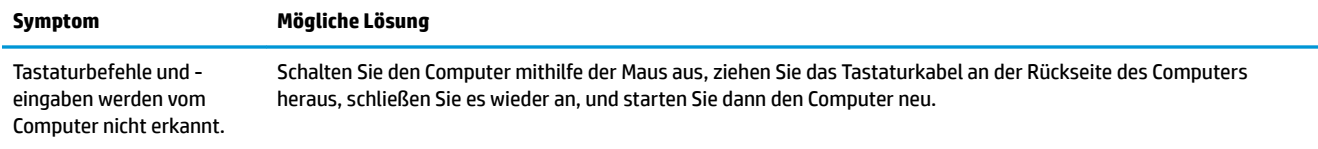

<span id="page-16-0"></span>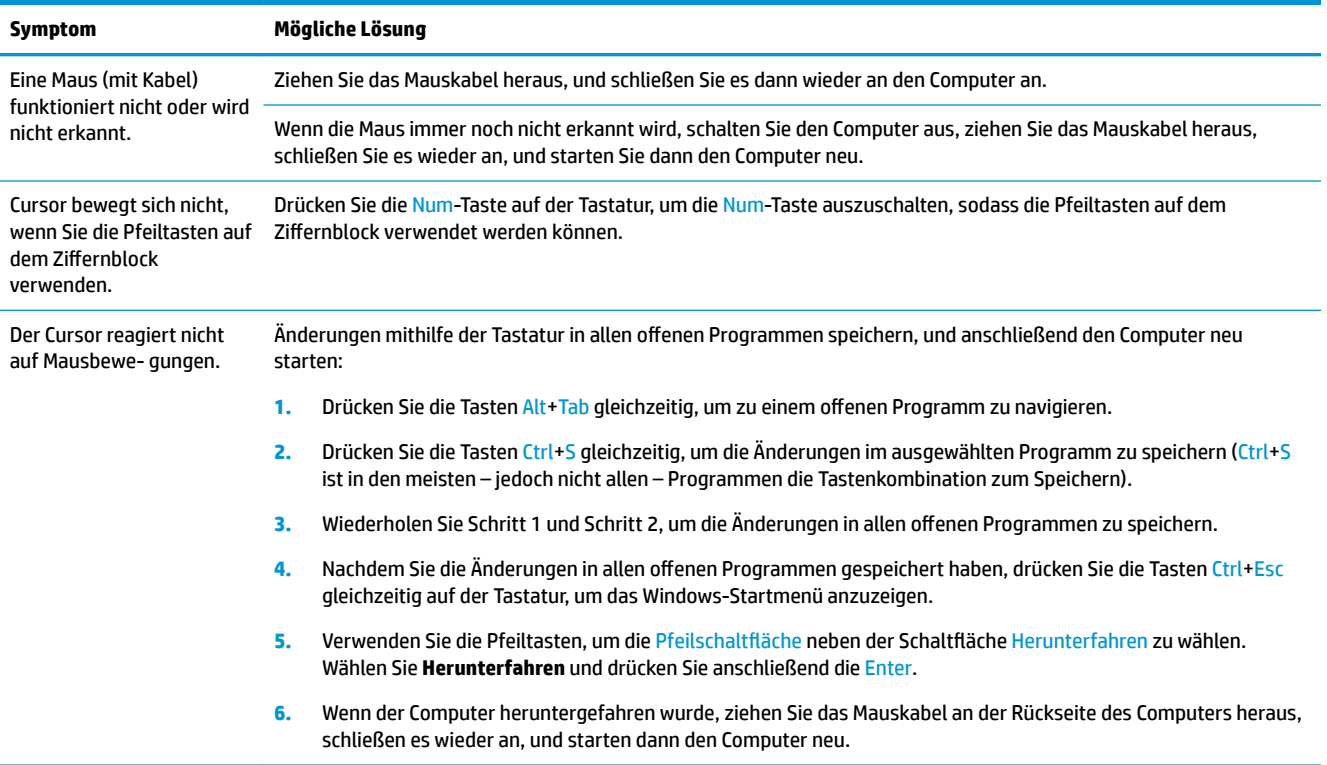

## **Tastatur und Maus (kabellos)**

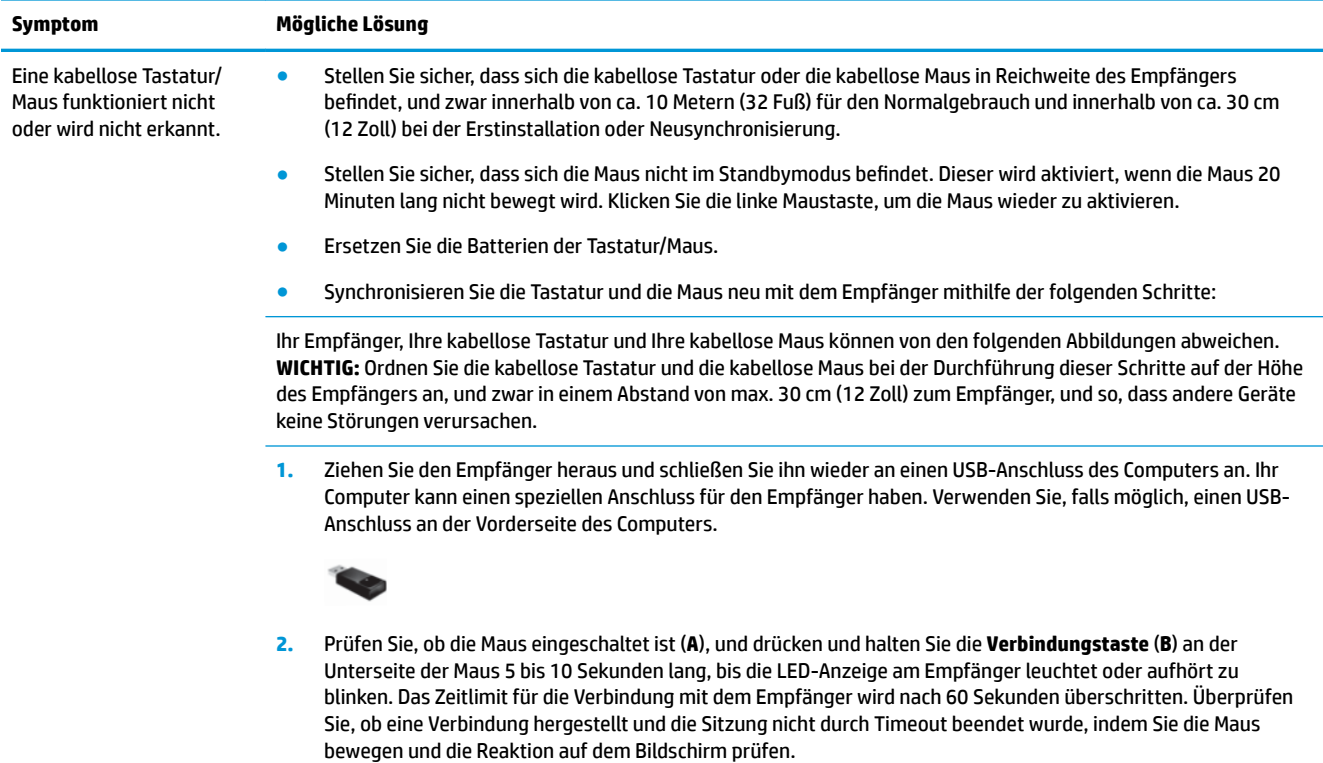

<span id="page-17-0"></span>

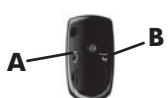

- **3.** Nach dem Herstellen der Verbindung zwischen Empfänger und Maus wiederholen Sie den Vorgang mit der Tastatur:
- **4.** Drücken und halten Sie die **Verbindungstaste** (**C**) auf der Unterseite der Tastatur für 5 bis 10 Sekunden, bis die LED-Anzeige am Empfänger leuchtet oder nicht mehr blinkt.

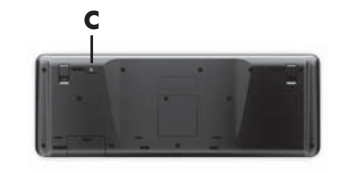

## **Lautsprecher und Sound**

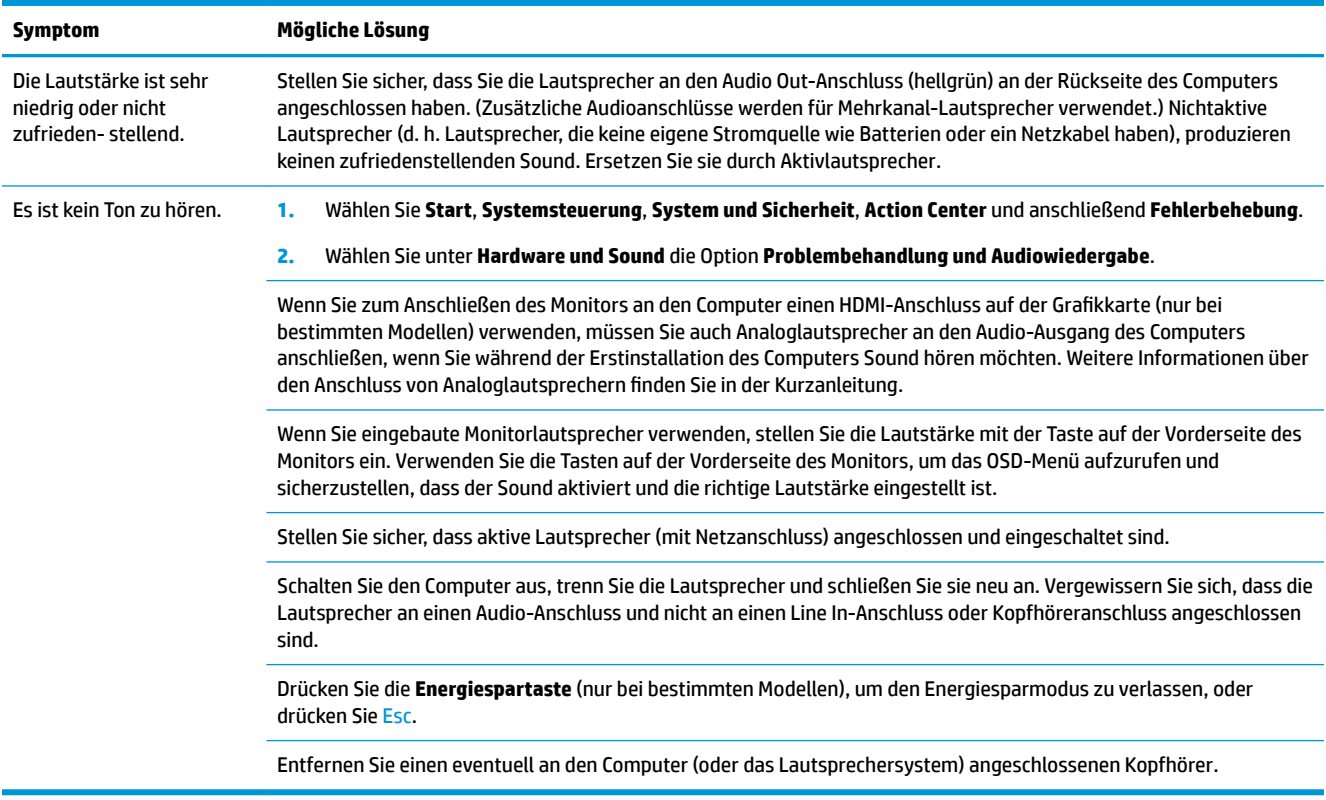

### **Internetzugang**

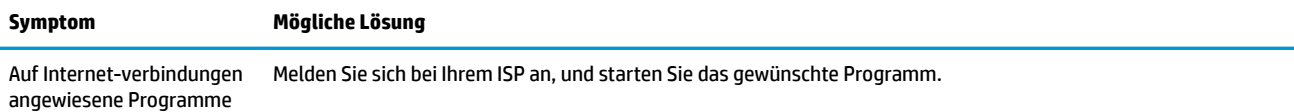

<span id="page-18-0"></span>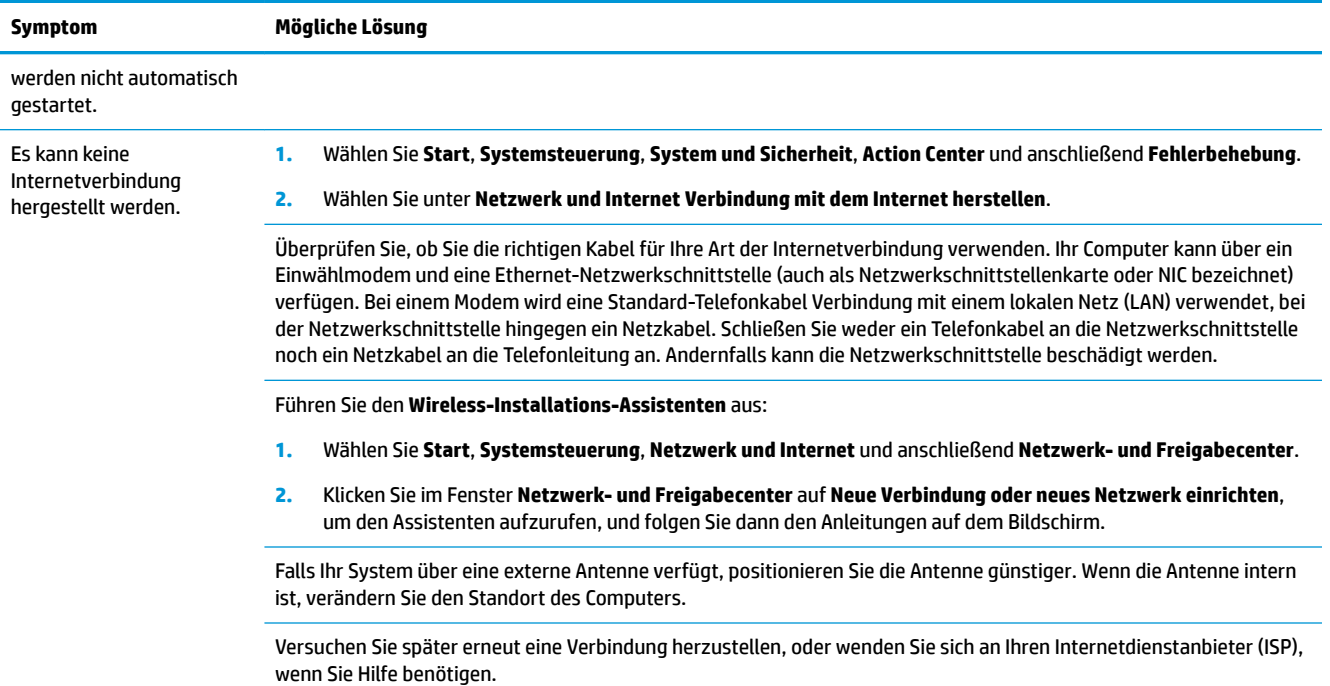

## **Software-Fehlerbehebung**

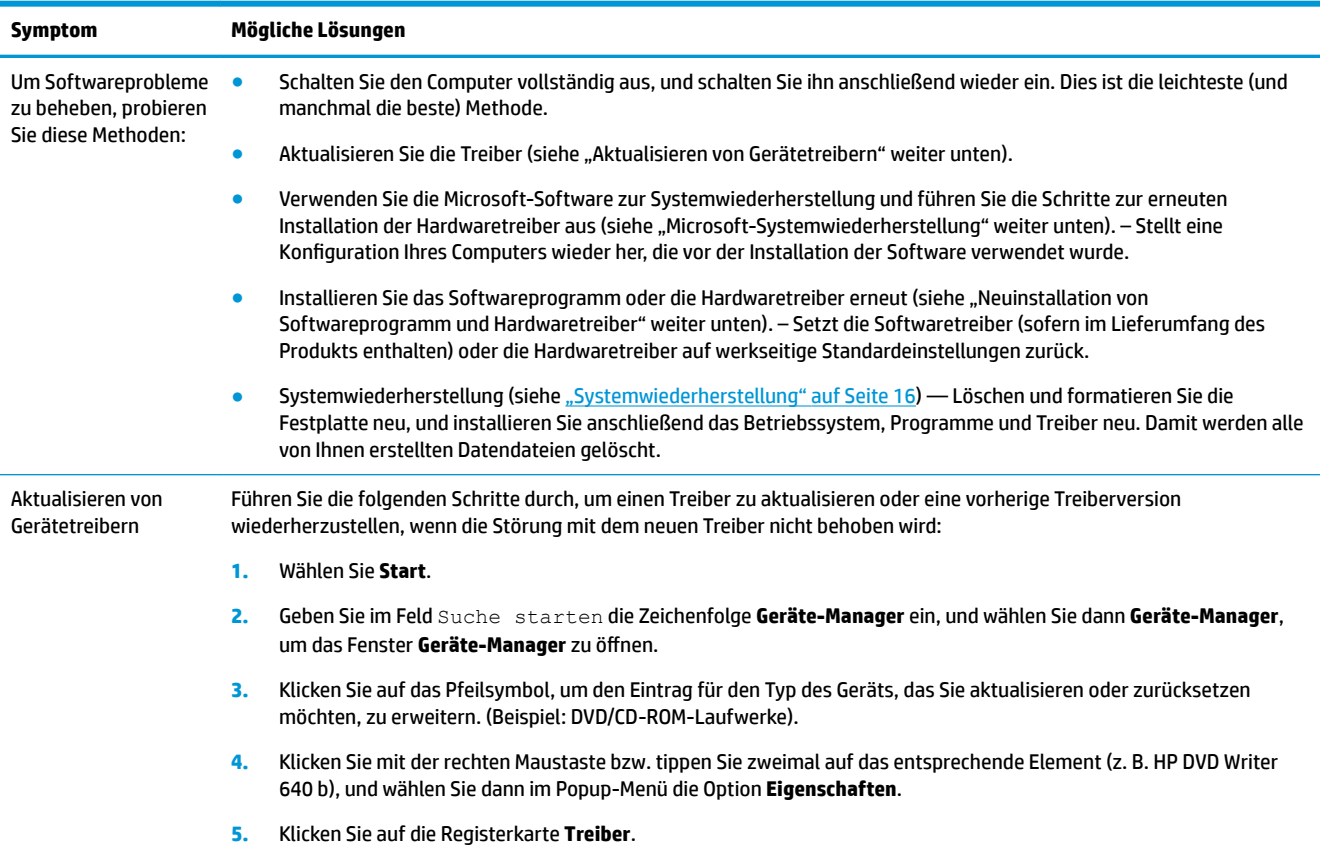

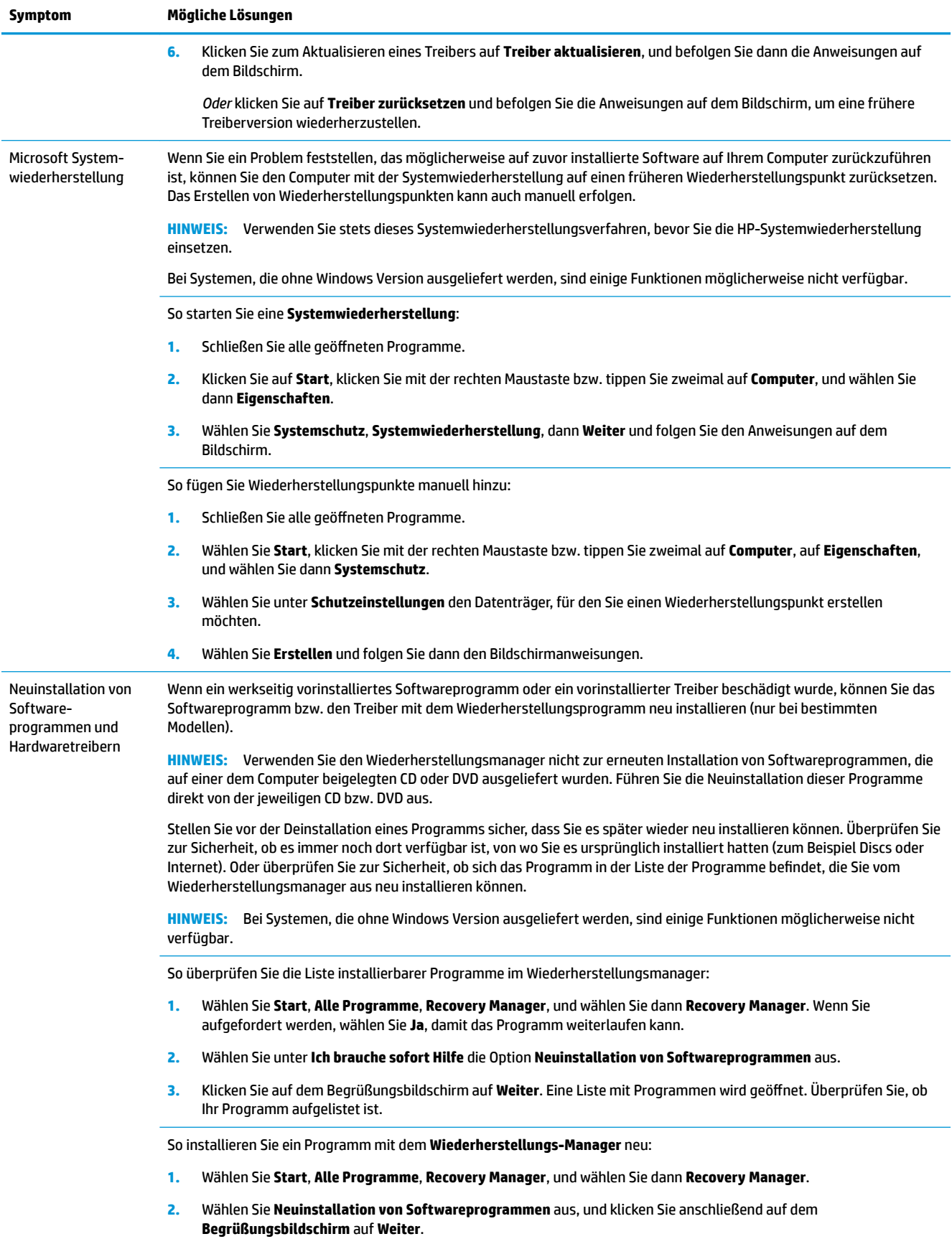

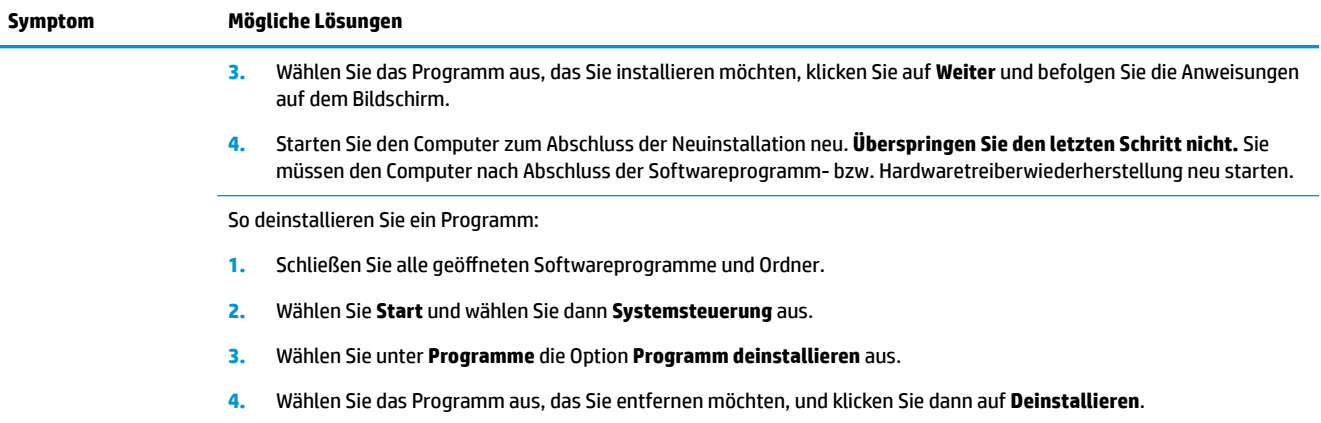

## <span id="page-21-0"></span>**6 Systemwiederherstellung**

Die Systemwiederherstellung löscht alle Daten, einschließlich der von Ihnen erstellten Datendateien, und formatiert die Festplatte neu. Anschließend führt sie die Neuinstallation von Betriebssystem, Programmen und Treibern durch. Sie müssen jedoch noch sämtliche Software neu installieren, die werkseitig nicht auf dem Computer vorinstalliert war. Dazu zählt Software, die auf separaten Medien mit Ihrem Computer geliefert wurde, sowie alle Softwareprogramme, die Sie nach dem Erwerb installiert haben.

**HINWEIS:** Verwenden Sie stets das Systemwiederherstellungsverfahren, bevor Sie das Programm zur Systemwiederherstellung ausführen – siehe *Microsoft-Systemwiederherstellung* unter [Software-](#page-18-0)[Fehlerbehebung auf Seite 13](#page-18-0).

Bei Systemen, die ohne Windows Version ausgeliefert werden, sind einige Funktionen möglicherweise nicht verfügbar.

### **Wählen Sie eine Methode zur Systemwiederherstellung aus.**

Sie müssen eine der folgenden Methoden zur Durchführung einer Systemwiederherstellung wählen:

- Wiederherstellungs-Image Führen Sie die Wiederherstellung von einem auf dem Festplattenlaufwerk gespeicherten Wiederherstellungs-Image aus. Das Wiederherstellungs-Image ist eine Datei, die eine Kopie der werkseitig installierten Software enthält. Zur Durchführung einer Systemwiederherstellung mithilfe des Wiederherstellungs-Image siehe Systemwieder-herstellung über das Windows 7 Start-Menü auf Seite 16.
- **FINWEIS:** Das Wiederherstellungs-Image belegt einen Teil des Festplattenlaufwerks, der nicht als Datenspeicher verwendet werden kann.
- Wiederherstellungsmedien Führen Sie die Systemwiederherstellung von Wiederherstellungsmedien aus, die Sie von auf der Festplatte gespeicherten Dateien erstellt oder separat erworben haben. Informationen zum Erstellen von Wiederherstellungsmedien finden Sie unter [Erstellen von](#page-24-0)  [Wiederherstellungsmedien auf Seite 19](#page-24-0).

### **Systemwieder-herstellungs-möglichkeiten**

Versuchen Sie, eine **Systemwiederherstellung** in der folgenden Reihenfolge auszuführen:

- **1.** Über das Festplattenlaufwerk, vom Startmenü aus.
- **2.** Über das Festplattenlaufwerk durch Drücken der Taste F11 während des Systemstarts.
- **3.** Über selbst erstellte Wiederherstellungsmedien.
- **4.** Über Wiederherstellungsmedien, die Sie beim HP Support erworben haben. Um Wiederherstellungsmedien zu erwerben, besuchen Sie die folgende Website: [http://www.hp.com/](http://www.hp.com/support) [support](http://www.hp.com/support)

#### **Systemwieder-herstellung über das Windows 7 Start-Menü**

**ACHTUNG:** Bei der Systemwiederherstellung werden alle erstellten bzw. installierten Daten und Programme gelöscht. Sichern Sie alle wichtigen Daten auf Wechseldatenträgern oder einem USB-Flashlaufwerk.

Wenn der Computer funktioniert und Windows 7 reagiert, führen Sie die folgenden Schritte aus, um eine **Systemwiederherstellung** durchzuführen.

- **1.** Schalten Sie den Computer aus.
- **2.** Trennen Sie alle Peripheriegeräte mit Ausnahme des Monitors, der Tastatur und der Maus vom Computer.
- **3.** Schalten Sie den Computer ein.
- **4.** Wählen Sie **Start**, **Alle Programme**, **Sicherheit und Schutz**, und wählen Sie dann **Recovery Manager**. Wenn Sie aufgefordert werden, wählen Sie **Ja**, damit das Programm weiterlaufen kann.
- **5.** Klicken Sie unter **Ich brauche sofort Hilfe** auf **Systemwiederherstellung**.
- **6.** Wählen Sie **Ja** und dann **Weiter**. Ihr Computer wird neu gestartet.
- **HINWEIS:** Wenn Ihr System *keine* Wiederherstellungspartition entdeckt, werden Sie aufgefordert, ein Wiederherstellungsmedium einzulegen. Legen Sie das Wiederherstellungsmedium ein oder verbinden Sie das USB-Flash-Laufwerk, wählen Sie **Ja** und klicken Sie dann auf **Weiter**, um den Computer neu zu starten und den Recovery Manager von der Wiederherstellungsdisc bzw. vom USB-Flash-Laufwerk auszuführen. Bei Verwendung von Discs legen Sie die nächste Systemwiederherstellungs-Disc ein, wenn Sie dazu aufgefordert werden.
- **7.** Nach dem Neustart des Computers wird erneut die Willkommensseite des Wiederherstellungs-Managers angezeigt. Klicken Sie unter **Ich brauche sofort Hilfe** auf **Systemwiederherstellung**. Wenn Sie aufgefordert werden, Ihre Dateien zu sichern, und Sie das noch nicht getan haben, wählen Sie **Ihre Dateien zuerst sichern (empfohlen)** und dann **Weiter**. Andernfalls wählen Sie **Wiederherstellung ohne Sichern der Dateien** und dann **Weiter**.
- **8.** Die Systemwiederherstellung beginnt. Nachdem die Systemwiederherstellung abgeschlossen ist, wählen Sie **Beenden**, um den Computer neu zu starten.
- **9.** Schließen Sie die Registrierung ab und warten Sie, bis der Desktop angezeigt wird.
- **10.** Schalten Sie dann den Computer aus, schließen Sie alle Peripheriegeräte wieder an, und schalten Sie den Computer wieder ein.

#### **Systemwiederherstellung beim Systemstart**

**ACHTUNG:** Bei der Systemwiederherstellung werden alle erstellten bzw. installierten Daten und Programme gelöscht. Sichern Sie alle wichtigen Daten auf Wechseldatenträgern oder einem USB-Flashlaufwerk.

Wenn Windows 7 nicht reagiert, der Computer jedoch funktioniert, führen Sie die folgenden Schritte aus, um eine **Systemwiederherstellung** durchzuführen.

- **1.** Schalten Sie den Computer aus. Drücken Sie ggf. die **Netztaste** und halten Sie sie gedrückt, bis der Computer ausgeschaltet wird.
- **2.** Trennen Sie alle Peripheriegeräte mit Ausnahme des Monitors, der Tastatur und der Maus vom Computer.
- **3.** Drücken Sie die **Netztaste**, um den Computer einzuschalten.
- **4.** Wenn der Bildschirm mit dem Firmenlogo erscheint, drücken Sie sofort wiederholt die Taste F11 auf Ihrer Tastatur, bis die Meldung **Windows lädt Dateien…** auf dem Bildschirm erscheint.
- **5.** Klicken Sie unter **Ich brauche sofort Hilfe** auf **Systemwiederherstellung**.
- **6.** Wenn Sie aufgefordert werden, Ihre Dateien zu sichern, und Sie das noch nicht getan haben, wählen Sie **Ihre Dateien zuerst sichern (empfohlen)** und dann **Weiter**. Andernfalls wählen Sie **Wiederherstellung ohne Sichern der Dateien** und dann **Weiter**.
- **7.** Die Systemwiederherstellung beginnt. Nachdem die Systemwiederherstellung abgeschlossen ist, wählen Sie **Beenden**, um den Computer neu zu starten.
- **8.** Schließen Sie die Registrierung ab und warten Sie, bis der Desktop angezeigt wird.
- **9.** Schalten Sie dann den Computer aus, schließen Sie alle Peripheriegeräte wieder an, und schalten Sie den Computer wieder ein.

#### **Systemwieder-herstellung mithilfe von Wieder-herstellungs-medien**

**ACHTUNG:** Bei der Systemwiederherstellung werden alle erstellten bzw. installierten Daten und Programme gelöscht. Sichern Sie alle wichtigen Daten auf Wechseldatenträgern oder einem USB-Flashlaufwerk.

Informationen zum Erstellen von Wiederherstellungsmedien finden Sie unter [Wiederherstellungsmedien](#page-24-0) [auf Seite 19](#page-24-0).

So führen Sie eine **Systemwiederherstellung** mithilfe von Wiederherstellungsmedien aus:

- **1.** Wenn der Computer funktioniert, sichern Sie alle Datendateien, die Sie nicht verlieren möchten, auf einer Sicherungs-DVD oder auf einem USB-Flashlaufwerk für Sicherungszwecke und entfernen Sie das Sicherungsmedium anschließend.
- **2.** Legen Sie bei Verwendung von Wiederherstellungs-DVDs die Wiederherstellungs-DVD Nr. 1 in den DVD-Laufwerksschacht ein und schließen Sie ihn. Wenn Sie ein USB-Flashlaufwerk verwenden, verbinden Sie es über einen USB-Anschluss.
- **3.** Wenn der Computer funktioniert, wählen Sie Start, die Pfeilschaltfläche neben Herunterfahren und anschließend **Herunterfahren**. Wenn der Computer nicht reagiert, drücken Sie die **Netztaste** und halten Sie sie für mindestens 5 Sekunden gedrückt, bis sich der Computer ausschaltet.
- **4.** Trennen Sie alle Peripheriegeräte mit Ausnahme des Monitors, der Tastatur und der Maus vom Computer.
- **5.** Drücken Sie die **Netztaste**, um den Computer einzuschalten. Bei Verwendung einer Wiederherstellungs-DVD führt der Computer den Wiederherstellungs-Manager automatisch von der DVD aus. Fahren Sie in diesem Fall mit Schritt 7 fort.
- **6.** Wenn Sie die Systemwiederherstellung von einem USB-Flashlaufwerk ausführen, drücken Sie während des Hochfahrens des Computers die Esc-Taste, um das Startmenü anzuzeigen. Wählen Sie mithilfe der Pfeiltasten das USB-Gerät aus und drücken Sie die Enter, um von diesem Gerät zu starten.
- **7.** Wenn Sie dazu aufgefordert werden, zwischen einem Ausführen der Systemwiederherstellung von Medien oder von der Festplatte zu wählen, wählen Sie "Medien", und wählen Sie dann Weiter.
- **8.** Wählen Sie unter **Ich brauche sofort Hilfe** die Option **Rücksetzung auf die Werkseinstellungen**.
- **9.** Wenn Sie aufgefordert werden, Ihre Dateien zu sichern, und Sie das noch nicht getan haben, wählen Sie **Ihre Dateien zuerst sichern (empfohlen)** und dann **Weiter**. Andernfalls wählen Sie **Wiederherstellung ohne Sichern der Dateien** und dann **Weiter**.
- **10.** Legen Sie das nächste Wiederherstellungsmedium ein, wenn Sie dazu aufgefordert werden.
- **11.** Entfernen Sie nach dem Beenden des Wiederherstellungs-Managers sämtliche Wiederherstellungsmedien vom bzw. aus dem System.
- **12.** Wählen Sie **Beenden**, um den Computer neu zu starten.

## <span id="page-24-0"></span>**Wiederherstellungsmedien**

Wiederherstellungsmedien können entweder auf leeren DVDs oder auf einem USB-Flashlaufwerk erstellt werden (eine Kombination der beiden Methoden ist nicht möglich). Erstellen Sie die Wiederherstellungsmedien anhand des Wiederherstellungs-Image, das auf Ihrem Festplattenlaufwerk gespeichert ist. Dieses Image enthält die Betriebssystem- und Softwareprogrammdateien, die werkseitig auf Ihrem Computer installiert wurden. Sie können nur einen Satz von Wiederherstellungsmedien für Ihren Computer erstellen und die Medien können *ausschließlich* mit diesem Computer verwendet werden. Bewahren Sie die Wiederherstellungsmedien an einem sicheren Platz auf.

**HINWEIS:** Bei Systemen, die ohne Windows Version ausgeliefert werden, sind einige Funktionen möglicherweise nicht verfügbar.

#### **Auswählen der Wiederherstellungsmedien**

- Zur Erstellung von Wiederherstellungsmedien muss Ihr Computer über einen DVD-Brenner verfügen, und Sie dürfen ausschließlich qualitativ hochwertige, leere DVD+R- bzw. DVD-R-Discs verwenden.
- **HINWEIS:** Sie dürfen *keine* CD oder DVD+RW, DVD-RW, DVD+RW DL, DVD-RW DL, DVD+R DL, oder DV-DR DL zum Erstellen Ihrer Systemwiederherstellungs-Discs verwenden.
- Wenn Sie Wiederherstellungsmedien erstellen, sollten Sie darauf achten, qualitativ hochwertige Medien zu verwenden. Es ist normal, dass Discs abgelehnt werden, wenn sie nicht frei von Defekten sind. In diesem Fall werden Sie aufgefordert, eine neue leere Disc einzulegen, um den Vorgang zu wiederholen.
- Die Anzahl der im Wiederherstellungsset enthaltenen Medien hängt von Ihrem Computermodell ab (in der Regel 1-3 DVDs). Das Programm zur Erstellung von Wiederherstellungsmedien teilt Ihnen mit, wie viele leere Discs Sie benötigen.
- Sie haben die Möglichkeit, anstelle von Discs unter Verwendung eines leeren USB-Sticks ein USB-Flashlaufwerk für Wiederherstellungszwecke zu erstellen. Wenn Sie ein USB-Flashlaufwerk verwenden, zeigt Ihnen das Programm an, wie viel Speicherplatz auf dem Laufwerk für die Speicherung aller Daten benötigt wird (mindestens 8 GB).
- **HINWEIS:** Der Vorgang zur Erstellung der Wiederherstellungsmedien nimmt einige Zeit in Anspruch, da die gebrannten Daten überprüft werden. Sie können den Vorgang jederzeit abbrechen. Wenn Sie das Programm das nächste Mal starten, wird der Vorgang an dem Punkt fortgesetzt, an dem er beim letzten Mal abgebrochen wurde.

#### **Erstellen von Wiederherstellungsmedien**

So erstellen Sie Wiederherstellungsmedien:

- **1.** Schließen Sie alle geöffneten Programme.
- **2.** Wählen Sie **Start**, **Alle Programme**, **Sicherheit und Schutz**, **Recovery Manager** und dann **Wiederherstellungsmedien erstellen**. Wenn Sie aufgefordert werden, wählen Sie **Ja**, damit das Programm weiterlaufen kann.
- **3.** Wählen Sie **Wiederherstellungsmedien unter Verwendung leerer DVDs erstellen** und anschließend **Weiter**.
- **4.** Befolgen Sie die Anweisungen auf dem Bildschirm. Beschriften Sie während der Erstellung jedes Medium (z. B. Wiederherstellung 1, Wiederherstellung 2).

So erstellen Sie ein USB-Flashlaufwerk für Wiederherstellungszwecke:

- **1.** Schließen Sie alle geöffneten Programme.
- **2.** Verbinden Sie ein USB-Flashlaufwerk mit einem USB-Anschluss des Computers.
- **3.** Wählen Sie **Start**, **Alle Programme**, **Sicherheit und Schutz**, **Recovery Manager** und dann **Wiederherstellungsmedien erstellen**.
- **4.** Wählen Sie **Wiederherstellungsmedien mit einem USB-Flash-Laufwerk erstellen** und dann **Weiter**.
- **5.** Wählen Sie das gewünschte USB-Flash-Laufwerk in der Liste der Medien aus. Das Programm zeigt Ihnen an, wie viel Speicherplatz für die Erstellung des Wiederherstellungslaufwerks erforderlich ist. Falls das USB-Flashlaufwerk nicht über die nötige Speicherkapazität (mindestens 8 GB) verfügt, wird es auf dem Bildschirm grau unterlegt dargestellt. Wählen Sie **Weiter**.
	- **HINWEIS:** Das Programm zur Erstellung von Wiederherstellungsmedien formatiert das Flashlaufwerk und löscht alle darauf vorhandenen Dateien.
- **6.** Befolgen Sie die Anweisungen auf dem Bildschirm. Beschriften Sie das USB-Flashlaufwerk und bewahren Sie es an einem sicheren Ort auf.
	- **HINWEIS:** Verwenden Sie keine Speicherkarten zum Erstellen von Wiederherstellungsmedien. Das System kann möglicherweise nicht von einer Speicherkarte starten und verhindert so die Ausführung einer Systemwiederherstellung.

## <span id="page-26-0"></span>**7 Wartung**

Es ist wichtig, dass Sie einfache Wartungsaufgaben an Ihrem Computer durchführen, um sicherzustellen, dass die Performance optimal ist.

## **Geplante Aufgaben**

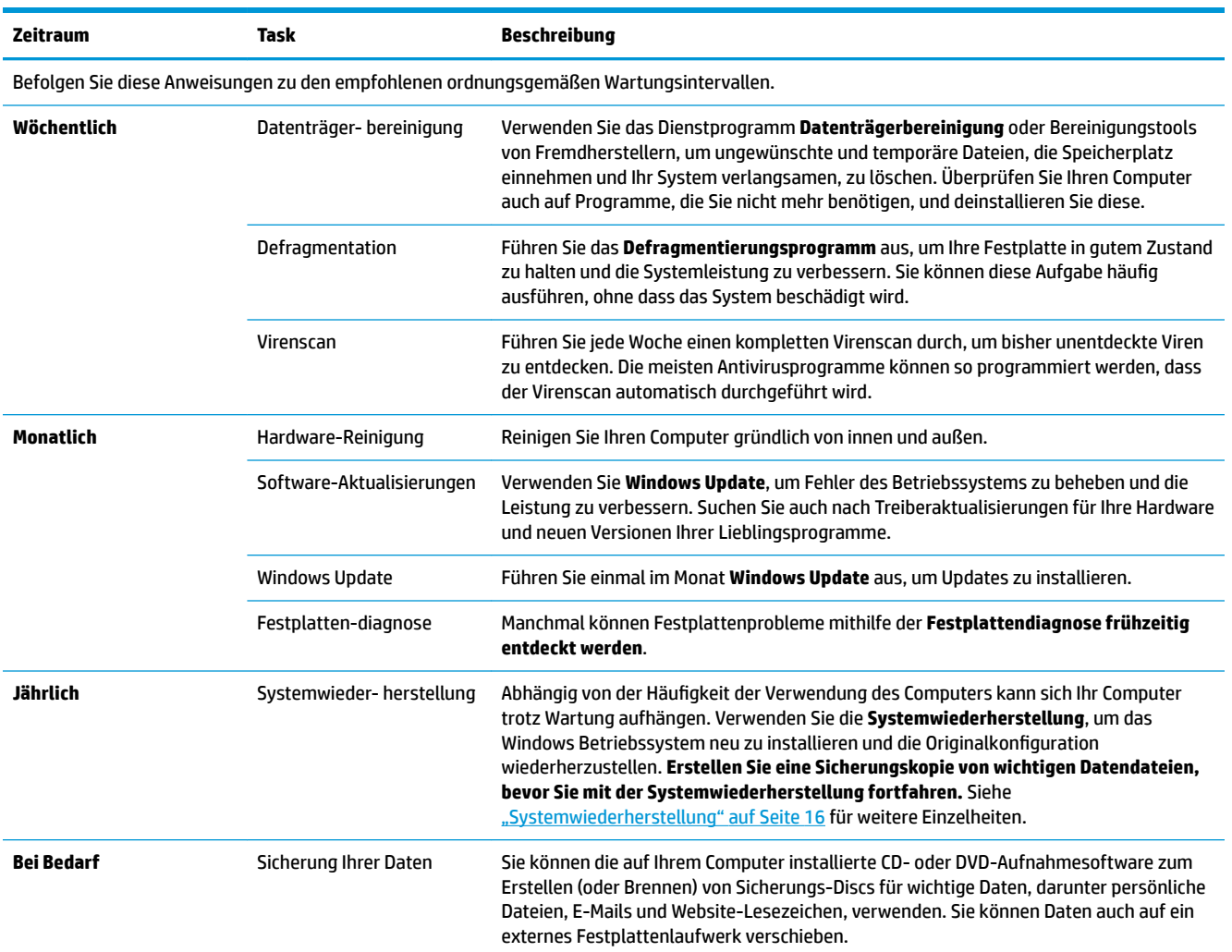

### **Den Computer staub- und schmutzfrei halten und vor Hitze schützen**

Den Computer staub- und schmutzfrei zu halten und vor Hitze zu schützen verlängert seine Lebensdauer. Staub, Tierhaare und andere Partikel können sich ansammeln, wie eine Decke wirken und so zur Überhitzung von Komponenten führen. Tastatur und Maus funktionieren eventuell nicht so problemlos und effektiv. Überprüfen Sie Ihren Computer einmal pro Monat auf sichtbare Spuren von Staub und Schmutz, und säubern

<span id="page-27-0"></span>Sie ihn ungefähr alle drei Monate einmal. Besuchen Sie [www.hp.com/support](http://www.hp.com/support), um zusätzliche Reinigungsanweisungen zu erhalten.

### **Säubern des Computers und des Monitors**

Befolgen Sie diese Schritte, um den Computer und Monitor zu reinigen:

- **1.** Ziehen Sie den Netzstecker am Computer und Monitor.
- **2.** Um den Monitorbildschirm zu reinigen, verwenden Sie ein sauberes, trockenes Tuch. **Verwenden Sie kein Wasser auf dem Bildschirm des Monitors.** Für eine gründlichere Säuberung verwenden Sie ein sauberes Tuch und einen antistatischen Bildschirmreiniger.
- **3.** Verwenden Sie ein sauberes, trockenes Tuch, um das Computer- und Monitorgehäuse abzustauben.
- **HINWEIS:** Um die Reste eines Aufklebers oder einen Ölfleck auf dem Computer- oder Monitorgehäuse zu entfernen, verwenden Sie Isopropylalkohol oder Wundbenzin und ein fusselfreies Tuch.

### **Säubern der Lüftungsschlitze**

Lüftungsschlitze sorgen dafür, dass der Computer nicht überhitzt. Halten Sie die Lüftungsschlitze mit einem kleinen, batteriebetriebenen Staubsauger sauber. (Ein batteriebetriebener Staubsauger vermeidet das Risiko eines elektrischen Schlags.)

- **1.** Reinigen Sie die Lüftungsschlitze des Computers mit einem Staubsauger.
- **2.** Entfernen Sie Schmutz, der sich in den Computeranschlüssen (z. B. in den Ethernet- und USB-Anschlüssen) und um sie herum angesammelt hat.

### **Säubern von Tastatur und Maus**

Verwenden Sie beim Säubern der Tastatur eine niedrige Stufe eines batteriebetriebenen Staubsaugers, um ein Entfernen von Abdeckungen und Federn zu vermeiden.

- **1.** Saugen Sie zwischen den Tasten der Tastatur und die Rillen entlang.
- **2.** Verwenden Sie ein sauberes, trockenes Tuch und Isopropylalkohol oder Wundbenzin, um die Tasten der Tastatur und ihre Ränder von Schmutz zu befreien.
- **3.** Reinigen Sie die Außenseite der Maus und das Mauskabel mithilfe von Reinigungstüchern.

Reinigen Sie bei einer Maus mit Rollkugel die Rollkugel und die Laufrollen:

- **1.** Drehen Sie die Maus um und entfernen Sie die Abdeckung der Rollkugel, indem Sie sie gegen den Uhrzeigersinn drehen, und entnehmen Sie die Rollkugel.
- **2.** Säubern Sie die Rollkugel mit Seife und warmem Wasser.
- **3.** Reinigen Sie die Laufrollen in der Maus mit einem mit Isopropylalkohol oder Wundbenzin angefeuchteten Wattebausch.
- **4.** Wenn die Rollkugel und die Laufrollen vollständig trocken sind, legen Sie die Rollkugel wieder ein und schließen Sie die Abdeckung.

## <span id="page-28-0"></span>**Reinigung des Touchscrrens (nur bei bestimmten Modellen)**

**ACHTUNG:** Sprühen Sie Reinigungsmittel nie direkt auf den Touchscreen. Sprühen Sie das Reinigungsmittel auf den Lappen, und wischen Sie die Seiten und die Oberfläche des Touchscreens ab.

Verwenden Sie zum Reinigen der Seiten oder der Oberfläche des Bildschirms keine scheuernden Reiniger oder Tücher, da dies den Berührungsbildschirm beschädigen könnte.

Führen Sie die folgenden Schritte aus, um den Touchscreen zu reinigen:

- **1.** Schalten Sie den Computer aus. Tippen Sie auf **Start** und anschließend auf **Herunterfahren**.
- **2.** Ziehen Sie das Netzkabel aus der Wandsteckdose.
- **3.** Sprühen Sie ein wenig milden Glasreiniger auf einen weichen Lappen, um den Touchscreen zu reinigen.
- 4. Wischen Sie die Oberfläche sowie die linke und die rechte Seite des Touchscreens ab, um Schmutz, Fingerabdrücke und andere Rückstände zu entfernen, welche die Berührungsempfindlichkeit des Bildschirms beeinträchtigen könnten.

## <span id="page-29-0"></span>**8 Verwendung der HP PC Hardware Diagnostics (UEFI)**

HP PC Hardware Diagnostics ist eine Unified Extensible Firmware Interface (UEFI), mit der Sie Diagnosetests ausführen können, um zu überprüfen, ob die Computer-Hardware ordnungsgemäß funktioniert. Das Tool wird außerhalb des Betriebssystems ausgeführt, um Hardwareausfälle von Problemen, die möglicherweise durch das Betriebssystem oder andere Software-Komponenten verursacht werden, zu trennen.

Wenn HP PC Hardware Diagnostics (UEFI) einen Fehler erkennt, der einen Hardware-Austausch erfordert, wird ein Fehler-ID-Code mit 24 Ziffern generiert. Dieser ID-Code kann dann dem Support bereitgestellt werden, um eine Lösung des Problems zu finden.

**HINWEIS:** Um das Diagnose-Tool auf einem Convertible zu starten, muss Ihr Computer sich im Notebook-Modus befinden und Sie müssen die Tastatur Ihres Tablets verwenden.

Gehen Sie zum Starten von HP PC Hardware Diagnostics (UEFI) folgendermaßen vor:

- **1.** Schalten Sie den Computer ein oder führen Sie einen Neustart durch und drücken Sie dann schnell Esc.
- **2.** Drücken Sie F2.

Das BIOS sucht an drei Stellen nach den Diagnose-Tools, und zwar in der folgenden Reihenfolge:

- **a.** Angeschlossenes USB-Laufwerk
- **HINWEIS:** Weitere Informationen zum Herunterladen des HP PC Hardware Diagnostics (UEFI) Tools auf ein USB-Laufwerk, finden Sie unter Herunterladen von HP PC Hardware Diagnostics (UEFI) auf ein USB-Gerät auf Seite 24.
- **b.** Festplatte
- **c.** BIOS
- **3.** Wenn sich das Diagnose-Tool Ñffnet, wählen Sie den Diagnosetesttyp, den Sie ausführen möchten, und folgen Sie dann den Anleitungen auf dem Bildschirm.

**HINWEIS:** Wenn Sie einen Diagnosetest stoppen möchten, drücken Sie Esc.

### **Herunterladen von HP PC Hardware Diagnostics (UEFI) auf ein USB-Gerät**

**EX HINWEIS:** Die Anweisungen zum Herunterladen von HP PC Hardware Diagnostics (UEFI) sind nur in englischer Sprache verfügbar und Sie müssen einen Windows-Computer zum Herunterladen und Erstellen der HP UEFI Support Environment verwenden, da nur .exe-Dateien bereitgestellt werden.

Es gibt zwei Möglichkeiten zum Herunterladen von HP PC Hardware Diagnostics auf ein USB-Gerät.

#### **Laden Sie die neueste UEFI-Version herunter:**

- **1.** Gehen Sie zu<http://www.hp.com/go/techcenter/pcdiags>. Die Startseite von HP PC Diagnostics wird angezeigt.
- 2. Wählen Sie im Abschnitt "HP PC Hardware Diagnostics" den Link Herunterladen und anschließend **Ausführen**.

#### **Laden Sie die gewünschte Version von UEFI für ein bestimmtes Produkt herunter**

- **1.** Gehen Sie zu [http://www.hp.com/support.](http://www.hp.com/support)
- **2.** Wählen Sie **Software/Treiber erhalten**.
- **3.** Geben Sie den Produktnamen oder die Nummer ein.

– oder –

Wählen Sie Jetzt identifizieren, damit HP Ihr Produkt automatisch erkennt.

- **4.** Wählen Sie Ihren Computer und wählen Sie dann Ihr Betriebssystem aus.
- **5.** Folgen Sie im Bereich **Diagnostik** den Anleitungen auf dem Bildschirm, um die gewünschte UEFI-Version auszuwählen und herunterzuladen.

## <span id="page-31-0"></span>**9 Technische Daten**

## **Betriebsbedingungen**

**HINWEIS:** Die genauen elektrischen Werte Ihres Computers finden Sie auf dem Schild mit den elektrischen Werten an der Außenseite des Computers.

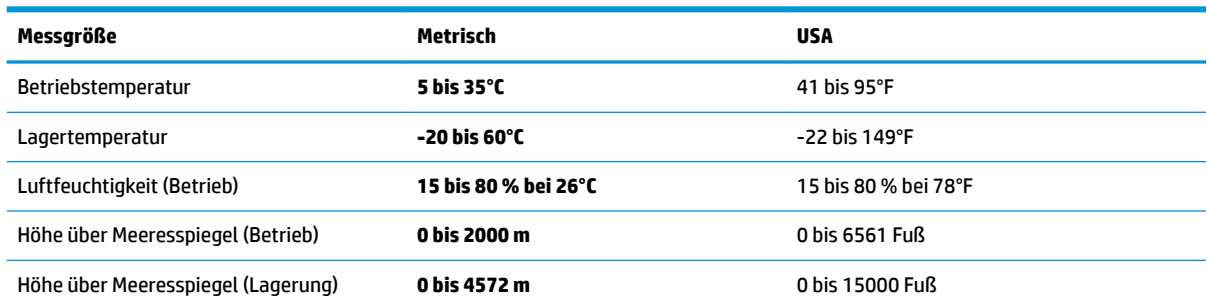

## <span id="page-32-0"></span>**10 Elektrostatische Entladung**

Unter elektrostatischer Entladung wird die Freisetzung statischer Ladung beim Kontakt zweier Objekte verstanden, beispielsweise der elektrische Schlag, den Sie spüren, wenn Sie über einen Teppichboden gehen und eine Türklinke aus Metall anfassen.

Die Entladung statischer Elektrizität über einen Finger oder einen anderen Leiter kann elektronische Bauteile beschädigen.

Beachten Sie folgende Vorsichtsmaßnahmen, um Schäden am Computer oder an den Laufwerken und einen Datenverlust zu vermeiden:

- Wenn die Anleitungen zur Installation oder zum Ausbau vorschreiben, dass die Stromzufuhr zum Computer unterbrochen werden muss, stellen Sie sicher, dass er ordnungsgemäß geerdet ist.
- Bewahren Sie die Komponenten bis zur Installation in gegen elektrostatische Aufladung geschützten Behältnissen auf.
- Vermeiden Sie es, Stifte, Leitungen und Schaltungsbauteile zu berühren. Vermeiden Sie möglichst den Kontakt mit elektronischen Komponenten.
- Verwenden Sie nicht-magnetische Werkzeuge.
- Bevor Sie Komponenten berühren, entladen Sie statische Elektrizität, indem Sie eine unlackierte Metalloberfläche berühren.
- Wenn Sie eine Komponente entfernen, bewahren Sie sie in einem elektrostatikgeschützten Behältnis auf.

## <span id="page-33-0"></span>**11 Zugänglichkeit**

HP entwirft, produziert und vermarket Produkte und Dienstleistungen, die von allen, einschließlich Menschen mit Behinderungen, entweder auf eigenständiger Basis oder mit entsprechenden assistiven Geräte verwendet werden können.

### **Unterstützte assistive Technologien**

HP Produkte unterstützen eine Vielzahl von assistiven Technologien für das Betriebssystem und können so konfiguriert werden, dass sie mit zusätzlichen assistiven Technologien funktionieren. Verwenden Sie die Suchfunktion auf Ihrem Gerät, um weitere Informationen zu assistiven Funktionen finden.

### **Kontaktieren des Supports**

Wir stimmen kontinuierlich die Eingabehilfen für unsere Produkte und Dienstleistungen ab und begrüßen Feedback von Benutzern. Wenn Sie mit einem Produkt ein Problem haben, oder wenn Sie uns über Eingabehilfefunktionen informieren möchten, die Ihnen geholfen haben, kontaktieren Sie uns bitte unter der Telefonnummer +1 (888) 259-5707, Montag bis Freitag von 06:00 - 21:00 Uhr, Mountain Time (Nordamerika). Wenn Sie gehörlos oder schwerhörig sind und TRS/VRS/WebCapTel verwenden, kontaktieren Sie uns bitte unter der Telefonnummer +1 (877) 656-7058, Montag bis Freitag von 06:00 - 21:00 Uhr, Mountain Time (Nordamerika), wenn Sie technischen Support benötigen oder Fragen zu Eingabehilfen haben.

**HINWEIS:** Support ist nur in englischer Sprache verfügbar.

**<sup>&</sup>lt;sup>2</sup> HINWEIS:** Für weitere Informationen zu einem bestimmten assistiven Technologieprodukt wenden Sie sich an den Kunden-Support für dieses Produkt.

## <span id="page-34-0"></span>**Index**

#### **A**

Aktionstasten [6](#page-11-0) Ausschalten des Computers [5](#page-10-0)

#### **B**

Betriebsbedingungen [26](#page-31-0)

#### **E**

Elektrostatische Entladung [27](#page-32-0)

#### **F**

fn-Taste [6](#page-11-0)

#### **H**

Herunterfahren [5](#page-10-0) Hilfe und Support [1](#page-6-0) HP PC Hardware Diagnostics UEFI Verwenden [24](#page-29-0)

#### **I**

Internet, verbinden [4](#page-9-0)

#### **S**

System reagiert nicht [5](#page-10-0)

#### **T**

Tastenkombinationen [6](#page-11-0)

#### **Z**

Zugänglichkeit [28](#page-33-0)